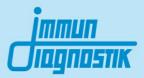

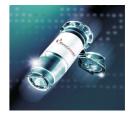

# MutaCHIP<sup>®</sup> CYP<sup>+</sup>

DNA Macroarray Kit for the Examination of Mutations in the Cytochrome P450 2D6, 1A1, 1A2, 2B6, 2C9, 2C19, 3A4, 3A5 and VKORC1 Genes

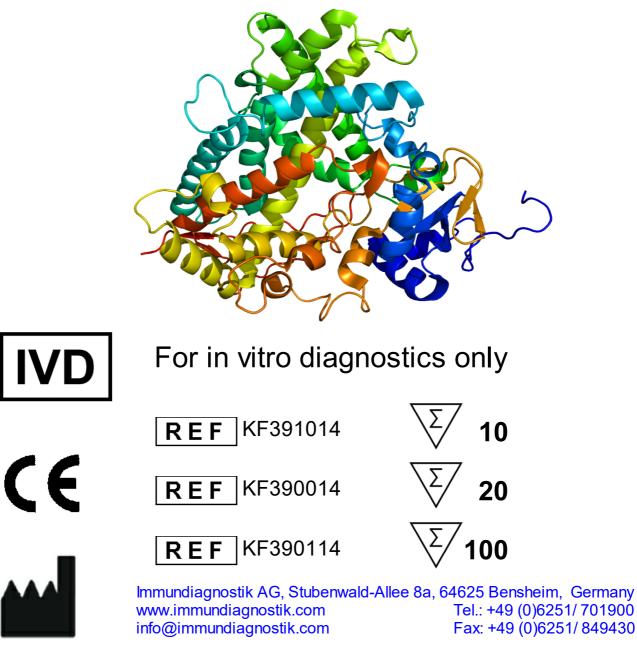

Version 1.5 / Mai 2019

## **Table of Contents**

| 1  | Intended Use                          | 3  |
|----|---------------------------------------|----|
| 2  | Concept of the Assay                  | 4  |
| 3  | Kit Components                        | 4  |
| 4  | Required Materials                    | 4  |
| 5  | Storage and Shelf Life                | 5  |
| 6  | Working Conditions                    | 5  |
| 7  | <b>Considerations and Precautions</b> | 5  |
| 8  | Sample Preparation                    | 6  |
| 9  | Test Procedure                        | 6  |
|    | 9.1 PCR Preparation                   | 6  |
|    | 9.2 PCR Protocol                      | 7  |
|    | 9.3 Array Tube Protocol               | 8  |
| 10 | Evaluation                            | 9  |
| 11 | Result of the Positive Control        | 13 |
| 12 | Troubleshooting                       | 14 |
| 13 | Test Limitations                      | 15 |

2

3

## 1 Intended Use

The CYP<sup>+</sup> test kit is a biomolecular test for the analysis of mutations and polymorphisms in the Cytochrome P450 2D6, 1A1, 1A2, 2B6, 2C9, 2C19, 3A4, 3A5 and VKORC1 genes from genomic DNA. The test is based on the macroarray technology. The investigated genetic variants are associated with decreased, increased or no activity of the respective enzymes. The following alleles and variations are detected by the test:

| Gene    | Allele | Variation        | rsNumber   |
|---------|--------|------------------|------------|
| CYP2D6  | *3     | 2549delA         | rs35742686 |
|         | *4     | 1846G>A          | rs3892097  |
|         | *5     | Gene deletion    | -          |
|         | *6     | 1707delT         | rs5030655  |
|         | *7     | 2935A>C          | rs5030867  |
|         | *8     | 1758G>T          | rs5030865  |
|         | *9     | 2615_2617delAAG  | rs5030656  |
|         | *10    | 100C>T           | rs1065852  |
|         | *11    | 883G>C           | rs5030863  |
|         | *17    | 1023C>T          | rs28371706 |
|         | *29    | 3183G>A          | rs59421388 |
|         | *41    | 2988G>A          | rs28371725 |
|         | *xN    | Gene duplication | -          |
| CYP1A1  | *2A    | 3798T>C          | rs4646903  |
| CYP1A2  | *1C    | -3860G>A         | rs2069514  |
|         | *1F    | -163C>A          | rs762551   |
| CYP2B6  |        | 516G>T           | rs3745274  |
|         |        | 785A>G           | rs2279343  |
| CYP2C9  | *2     | 430C>T           | rs1799853  |
|         | *3     | 1075A>C          | rs1057910  |
| CYP2C19 | *2     | 681G>A           | rs4244285  |
|         | *3     | 636G>A           | rs4986893  |
|         | *17    | -806C>T          | rs12248560 |
| CYP3A4  | *1B    | -392A>G          | rs2740574  |
|         | *22    | 15389C>T         | rs35599367 |
|         | *2     | 27289C>A         | rs28365083 |
| CYP3A5  | *3     | 6986A>G          | rs776746   |
| VKORC1  |        | -1639G>A         | rs9923231  |

## 2 Concept of the Assay

The target gene sequences are amplified by PCR. After a denaturation step, the amplification products are transferred to the Array Tube. Here the amplified products bind to the complementary probes immobilized on the Array. A washing step removes unspecifically bound fragments. In the next step the Conjugation Mix is added and binds to the probe-PCR-fragment complexes. Another washing step removes the unbound Conjugation Mix residues. Subsequent addition of the substrate results in a precipitation reaction only at those spots where the target gene sequence has previously bound. The overall precipitation pattern is detected by the image reader and interpreted by the corresponding software.

## 3 Kit Components

|     | CYP+ Kit                           |             | Volume      |             |
|-----|------------------------------------|-------------|-------------|-------------|
| Вох | Reagent                            | 10-rxn      | 20-rxn      | 100-rxn     |
|     | PCR Mix A (green)                  | 178 µL      | 343 µL      | 5 x 343 µL  |
|     | PCR Mix B (yellow)                 | 269 µL      | 518 µL      | 5 x 518 µL  |
|     | PCR Mix C (red)                    | 269 µL      | 518 µL      | 5 x 518 µL  |
|     | PCR Mix D (blue)                   | 269 µL      | 518 µL      | 5 x 518 µL  |
|     | PCR Mix E (white)                  | 269 µL      | 518 µL      | 5 x 518 µL  |
| 1   | Hybridisation Buffer (transparent) | 1400 µL     | 2 x 1400 µL | 11.5 mL     |
|     | ROM (orange)                       | 660 µL      | 1380 µL     | 5 x 1380 µL |
|     | Washing Buffer 1 (blue dot)        | 6 mL        | 12 mL       | 60 mL       |
|     | Washing Buffer 2 (orange dot)      | 7 mL        | 14 mL       | 2 x 35 mL   |
|     | Conjugation Mix (black)            | 1150 µL     | 2 x 1150 µL | 11.5 mL     |
|     | Substrate (brown, blue)            | 1150 µL     | 2 x 1150 µL | 11.5 mL     |
| 2   | Polymerase (purple)                | 19.5 µL     | 37.5 μL     | 187.5 µL    |
| 2   | PC DNA (brown)                     | 65 µL 65 µL |             | 200 µL      |
|     | Array Tubes                        | 10          | 20          | 100         |

## 4 **Required Materials**

Required materials - have to be ordered separately:

- Notebook + analysing software
- Imagereader
- Thermocycler (Peqlab Primus 25 advanced or Analytik Jena Biometra TAdvanced 96 [Aluminiumblock])
- Thermomixer with cooling function (BIOER Mixing Block MB-102)

The CE conformity is only given when the above mentioned components are used.

Required Materials - not provided:

- Pipettes:
  - ο 0.1 2.5 μL
  - ο 0.5 10 μL
  - ο 10 200 μL
  - ο 100 1000 μL
- 200 µL PCR tubes (sterile)

## 5 Storage and Shelf Life

- The light protection bag includes 5 Array Tubes with opened lid and has to be stored at room temperature.
  - An unsealed bag with remaining Array Tubes can be closed loosely (no tape).
  - Do not close the lids of the remaining Array Tubes.
  - Store the bag at a dark and dry place.
  - The Array Tubes in an opened bag are stable for several weeks under these conditions. We advise to use the remaining Array Tubes within four weeks to avoid even a minimal loss of performance.
- The polymerase and PC DNA (positive control DNA) are stored at -20 °C.
- All other components are stored at +2 to +8 °C.
- The substrate has to be protected from direct exposure to light.
- All reagents should stay at their indicated storage temperature until immediate use.

## 6 Working Conditions

The regulations and principles for working in a biomolecular laboratory have to be strictly followed.

- All steps have to be performed in an uninterrupted manner.
- All PCR reagents have to be kept cool during use.

## 7 Considerations and Precautions

- Use freshly extracted genomic DNA from EDTA whole blood.
   The test was validated with the QIAamp DNA Blood Mini Kit.
- The Array Tubes ...
  - are for single-use only.
  - o are only for in vitro diagnostics.
  - may not to be touched from below to prevent impurities on the lower side of the array.
  - may not run dry during the work flow.
  - have to be protected from sunlight and dirt.
  - have to be opened with two hands. Thereby no pressure should be exerted on the Array Tube.
  - are not allowed to be centrifuged.
  - $\circ$   $\,$  may only be used with the herein mentioned reagents.
- The upper side of the array may not be touched with the pipette tip.
- Do not mix any reagents of different lots.

## 8 Sample Preparation

The template for PCR amplification is genomic DNA from EDTA whole blood. The DNA concentration should be between 10 and 40 ng/ $\mu$ L. The DNA purity (OD<sub>260/280</sub>) should be between 1.8 and 2.0.

For the assay only high molecular (freshly extracted) DNA may be used.

## 9 Test Procedure

## 9.1 PCR Preparation

For the amplification of the target DNA five separate PCR reactions are required. All components have to be gently mixed before use (do not vortex the polymerase!) and shortly spun down. These are pipetted as described in the following schemes:

#### PCR reaction 1:

The total amount of DNA added to PCR reaction 1 should not exceed 200 ng. If the concentration of the sample is higher, use proportionately less volume and fill up to 25  $\mu$ L with PCR H<sub>2</sub>O.

| Reagent                         | Volume per 25 µL reaction |
|---------------------------------|---------------------------|
| DNA (min. 110 ng - max. 200 ng) | 11.0 µL                   |
| PCR Mix A (green)               | 13.7 µL                   |
| Polymerase (purple)             | 0.3 µL                    |

#### PCR reaction 2:

| Reagent                        | Volume per 25 µL reaction |
|--------------------------------|---------------------------|
| DNA (min. 40 ng - max. 160 ng) | 4.0 µL                    |
| PCR Mix B (yellow)             | 20.7 µL                   |
| Polymerase (purple)            | 0.3 µL                    |

#### PCR reaction 3:

| Reagent                        | Volume per 25 μL reaction |
|--------------------------------|---------------------------|
| DNA (min. 40 ng - max. 160 ng) | 4.0 μL                    |
| PCR Mix C (red)                | 20.7 µL                   |
| Polymerase (purple)            | 0.3 µL                    |

#### PCR reaction 4:

| Reagent                        | Volume per 25 µL reaction |
|--------------------------------|---------------------------|
| DNA (min. 40 ng - max. 160 ng) | 4.0 µL                    |
| PCR Mix D (blue)               | 20.7 µL                   |
| Polymerase (purple)            | 0.3 µL                    |

#### PCR reaction 5:

| Reagent                        | Volume per 25 µL reaction |
|--------------------------------|---------------------------|
| DNA (min. 40 ng - max. 160 ng) | 4.0 µL                    |
| PCR Mix E (white)              | 20.7 µL                   |
| Polymerase (purple)            | 0.3 µL                    |

The PCR reactions have to be carefully mixed through and shortly spun down. Subsequently place them into the thermocycler and use the PCR protocol described in 9.2.

## 9.2 PCR Protocol

| Step                 | Temperature [°C] | Time [mm:ss] | Cycles |
|----------------------|------------------|--------------|--------|
| Lid Heat             | 99               |              |        |
| Initial Denaturation | 94               | 03:00        | 1 x    |
| Denaturation         | 94               | 00:30        |        |
| Primer Annealing     | 63               | 00:30        | 10 x   |
| Elongation           | 68               | 03:00        |        |
| Denaturation         | 94               | 00:30        |        |
| Primer Annealing     | 60               | 00:30        | 20 x   |
| Elongation           | 68               | 03:30        |        |
| Final Elongation     | 68               | 07:00        | 1 x    |
| Lid Heat             | off              |              |        |
| Storage              | 8                | 8            | 1 x    |

After this step the PCR products can be stored at +2 to +8  $^{\circ}$ C up to 14 days. Do <u>never</u> store the PCR products below 0  $^{\circ}$ C.

If a thermocycler other than the in chapter 4 recommended ones is used, the PCR protocol has to be newly established (different thermocyclers have varying heating rates). Important: By doing so, the test loses its validity.

## 9.3 Array Tube Protocol

All reagents should stay at their indicated storage temperature until immediate use. Please homogenize all reagents by inverting prior to use.

#### A) Preparation of the Hybridisation Buffer

If the Hybridisation Buffer is turbid or a precipitate is visible, the Buffer has to be heated at max. 60 °C for several minutes until it is clear (e.g. in the preheating thermoshaker). Subsequently, homogenize the buffer by inverting the tube. Let the Hybridisation Buffer cool down to room temperature before use.

#### B) Preheating of the thermoshaker

• Preheat the thermoshaker to 55 °C.

#### C) Preparation of DNA samples

- Add 60 µL of ROM to a 200 µL PCR reaction tube
- Add 2 µL of each PCR product (A, B, C, D and E), vortex shortly and spin down.
- Denature the mixture at 95 °C for 2 min in the thermocycler.
- Immediately add 100 µL of Hybridisation Buffer to the denatured PCR product and mix by pipetting up and down.
- Transfer the mixture **completely** to the Array Tube, without touching the bottom of the Array.

#### D) Hybridisation

 Hybridise the Array Tube with the sample at 55 °C and 550 rpm for 60 min in the thermoshaker.

#### E) Washing steps after hybridisation

- Take the Array Tube out of the thermoshaker. The Hybridisation Buffer has to remain in the Array Tube until the target temperature of the next step is reached!
- Set the thermoshaker to **50** °C.
- When the target temperature is reached, completely remove the Hybridisation Buffer, also from the lid.
- Carefully add **500 µL** of **Washing Buffer 1** into the Array Tube.
- Incubate at 50 °C and 550 rpm for 5 min in the thermoshaker.

#### F) Conjugation step

- Take the Array Tube out of the thermoshaker. Leave the Washing Buffer in the Array Tube until the target temperature of the next step is reached!
- Set the thermoshaker to 21 °C.
- Completely remove Washing Buffer 1.
- Add **100 µL** of Conjugation Mix to the Array Tube.
- Incubate at 21 °C and 550 rpm for 15 min.

#### G) Washing step after conjugation step

- Completely remove the Conjugation Mix.
- Carefully add 500 µL of Washing Buffer 2 to the Array Tube.
- Incubate at 21 °C and 550 rpm for 5 min.

#### H) Precipitation

#### Caution: Do not shake the Array Tube during and after the precipitation reaction!

- Completely remove Washing Buffer 2.
- Add 100 μL of Substrate to the Array Tube and incubate in the thermoshaker for 5 min at 21 °C (Do not activate shaking function - use external timer).
- Thereafter, remove the Substrate completely and immediately add 100 µL of Washing Buffer 2.
- Remove Washing Buffer 2 completely before performing the evaluation.
- Place the Array Tube into the image reader and proceed with the following chapter.

## 10 Evaluation

The evaluation is carried out with the provided genotyping software. The results are compiled into a report. For the evaluation of the Array follow the short instruction below.

#### Step 1: Create a new project

Click on the button Create a new project.

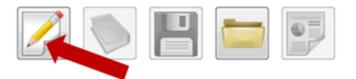

Assign an arbitrary name for the experiment and subsequently save it by clicking on the button *Save*.

| Organize * | <ul> <li>New folder</li> </ul>  |                    |              |      | 80 · |  |
|------------|---------------------------------|--------------------|--------------|------|------|--|
| 🗙 Fas      | Name                            | Date modified      | Туре         | Size |      |  |
| <b>C</b>   | Patient 1.xml                   | 01.07.2010 12:50   | XML Document | 0 KB |      |  |
| 🔉 c        | Patient 2.xml                   | 01.07.2010 12:51   | XML Document | 0 KB |      |  |
| 55 R       | Patient 3.xml                   | 01.07.2010 12:51   | XML Document | 0 KB |      |  |
| 💷 R        | Patient 5xml                    | 01.07.2010 12:51   | XML Document | 0 KB |      |  |
|            | Patient 6xml                    | 01.07.2010 12:52   | XML Document | 0 KB |      |  |
| E De       | Patient 7.xml                   | 01.07.2010 12:52   | XML Document | 0 KB |      |  |
|            |                                 |                    |              |      |      |  |
|            | ile name: Patient 8             |                    |              |      |      |  |
| 6 m m      | e as type: Extended Markup Lang | uage Dates (".vml) |              |      |      |  |

#### Step 2: Start the analysis program

Click on the button Start the analysis program to start the data evaluation.

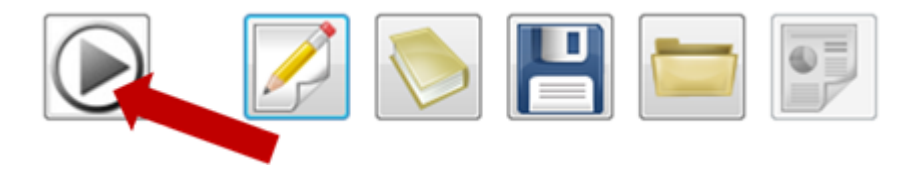

#### Step 3: Quality check of the Array Tube

To ensure a correct analysis result, the picture quality of the Array Tube has to be checked. Dust particles on the bottom side of the Array Tube can interfere with the analysis. They can be removed with a soft and wet tissue. Click on the button *Continue Analysis* if the quality of the picture is comparable to the picture below. If not, click on the button *Take a new picture*. After cleaning the lower side of the Array Tube, restart the analysis program.

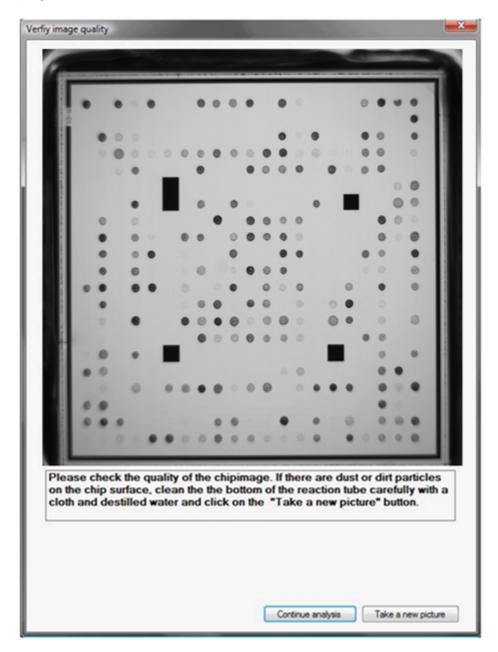

11

#### Step 4: Results

When the data analysis is completed, the results can be accessed in the analysis module/ genotyping module or in the diagnostic report.

| PharmGenomics Diagnostic System                             |                          | _                      |                              | -                      | _ |     |   | _     | _       |          |      | _    | -     | ø    |
|-------------------------------------------------------------|--------------------------|------------------------|------------------------------|------------------------|---|-----|---|-------|---------|----------|------|------|-------|------|
| Experiment Extras Help                                      |                          |                        |                              |                        |   |     |   |       |         |          |      |      |       |      |
| Projects                                                    | Analysis Module Report N | fodule                 |                              |                        |   |     |   |       |         |          |      |      |       |      |
| PhamGenonics                                                |                          |                        |                              |                        |   |     |   |       |         |          |      |      |       |      |
| Projects                                                    |                          | 🧈 📖 🔳                  |                              |                        |   |     |   |       |         |          | 0    |      |       |      |
| - Patient 1.xml                                             |                          |                        |                              |                        |   |     |   |       |         |          | DI   |      | C     |      |
|                                                             |                          | 2 🍋 🛃                  |                              | -8                     |   |     |   |       |         |          | ) FI | narm | Geno  | mic  |
|                                                             |                          |                        |                              |                        |   |     |   |       |         |          |      |      |       |      |
|                                                             |                          |                        |                              |                        |   |     |   |       |         |          |      | _    |       |      |
|                                                             | A A                      | Genoty                 | ping Test                    |                        | Ī | • • | • | • •   | • •     |          |      | 0    | ••••  | 1    |
|                                                             | Allele                   | Homozygous<br>Wildtype | Heterozygous                 | Homozygous<br>Mutation |   |     |   |       | 0.0     | •••      | 0.0  |      | • •   | Ш    |
|                                                             |                          |                        | <b>A</b>                     |                        |   |     |   | •     | •       | 000      | •    | •    | 0.0   | 11   |
|                                                             |                          | •                      |                              |                        |   | •   |   | 0     | •       |          | 0    |      | 0 0   |      |
|                                                             |                          | 0                      |                              |                        |   | 0 0 |   | •     |         | 0 0 0    |      |      | • • • |      |
|                                                             |                          | 0                      |                              |                        |   | • • |   | •     | 0.0     |          |      |      | 0 0   | 11   |
|                                                             |                          | 0                      |                              |                        |   |     | • |       |         |          |      |      |       |      |
|                                                             |                          | 0                      |                              |                        |   |     |   |       |         | 0 0 0    |      | 0    |       |      |
|                                                             |                          | 0                      |                              |                        |   |     |   |       |         | 0 0      | 0    | •    |       |      |
|                                                             |                          |                        | <b>A</b>                     |                        |   |     | • |       | 0 0     | 000      | 0    | •    | 0 0   | - 14 |
|                                                             |                          | 0                      |                              |                        |   |     | - | • •   | 0.0     | 000      |      | •    | 0     |      |
| nalysis protocol                                            |                          | 0                      |                              |                        |   | • • |   |       |         |          |      |      |       |      |
| Welcome to the PharmGenomics Diagnostic System              |                          |                        |                              |                        |   |     |   |       |         |          |      |      |       |      |
| 04 05 2015 15 26 36                                         |                          | •                      |                              |                        |   |     |   |       |         | • •      | ••   | •    |       |      |
| > Switching to Rawdata analysis<br>> New Rawdata: Q:)/CON0/ |                          |                        |                              |                        |   |     |   |       |         |          |      |      | •     |      |
| New Rawdata: QUCONOI                                        |                          | 0                      |                              |                        |   |     |   | 0     | 0       | •        | •    | 0    |       |      |
| Starting image processing                                   |                          | •                      |                              |                        |   |     |   |       | 0.0     |          |      |      |       |      |
| Starting transformation a                                   |                          | 0                      |                              |                        |   |     |   |       |         |          |      |      |       |      |
| 207 spots detected                                          |                          | -                      |                              |                        |   |     |   |       | _       |          |      |      |       | _    |
| > Spots allocated                                           |                          |                        |                              |                        |   |     |   |       |         |          |      |      |       |      |
| > Reading signal quantity                                   |                          |                        |                              |                        |   |     |   |       |         |          |      |      |       |      |
| > Creating rawdata                                          |                          | Defending all          | - to a state of the state of |                        |   |     |   | 0     |         |          |      |      |       |      |
| > Starting normalisation<br>> Normalisation completed       |                          | Defective all          | eles detected                |                        |   |     |   | Genol | yping ( | complete | I.   |      |       |      |
| Normalisation completed<br>Starting genotyping *            |                          |                        |                              |                        |   |     |   |       |         |          |      |      |       |      |
| > starting genotyping                                       |                          |                        |                              |                        |   |     |   |       |         |          |      |      |       |      |
|                                                             |                          |                        |                              |                        |   |     |   |       |         |          |      |      |       |      |
| alysis progress                                             |                          |                        |                              |                        |   |     |   |       |         |          |      |      |       |      |

The used icons are explained in the table below.

|    | Homozygous wildtype: both alleles carry the wildtype variant                                                                                                    |
|----|----------------------------------------------------------------------------------------------------|
|    | Heterozygous mutated: one allele carries the wildtype variant, the other allele the mutated                                                                                                    |
| ×  | Homozygous mutated: both alleles carry the mutated variant                                                                                                    |
| 22 | The signal values of the probes for this genetic variation are too weak for a valid result. This could be a caused by a too weak amplification of the target sequence. The remaining signals of the assay are not influenced. |
| X  | Due to impurities no valid signal can be calculated for the variant. The remaining signals of the assay are not influenced.                                                                                                   |

#### Step 5: Diagnostic report

In the report module information regarding the patient and the attending physician can be entered. These will be transferred into the diagnostic report. To open the diagnostic report click on the button *Open diagnostic report*.

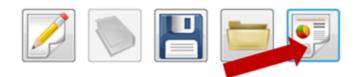

Additionally a .pdf document can be created and the report can directly be printed.

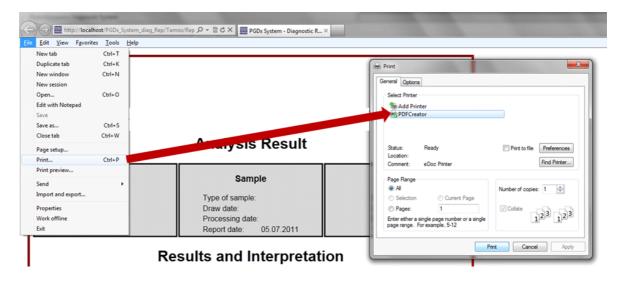

13

## **11** Result of the Positive Control

The following result is expected when the provided positive control DNA (PC DNA) is processed:

| Gene    | Allele | Variation                                          | Result                        |
|---------|--------|----------------------------------------------------|-------------------------------|
| CYP2D6  | *3     | 2549delA                                           | Homozygous wildtype           |
|         | *4     | 1846G>A                                            | Homozygous wildtype           |
|         | *5     | Gen deletion                                       | Homozygous wildtype           |
|         | *6     | 1707delT                                           | Heterozygous mutation         |
|         | *7     | 2935A>C                                            | Homozygous wildtype           |
|         | *8     | 1758G>T                                            | Homozygous wildtype           |
|         | *9     | 2615_2617delAAG                                    | Homozygous wildtype           |
|         | *10    | 100C>T                                             | Homozygous wildtype           |
|         | *11    | 883G>C                                             | Homozygous wildtype           |
|         | *17    | 1023C>T                                            | Homozygous wildtype           |
|         | *29    | 3183G>A                                            | Homozygous wildtype           |
|         | *41    | 2988G>A                                            | Heterozygous mutation         |
|         | *xN    | Gen duplication                                    | Gene duplication not detected |
| CYP1A1  | *2A    | 3798T>C                                            | Homozygous wildtype           |
| CYP1A2  | *1C    | -3860G>A                                           | Homozygous wildtype           |
|         | *1F    | -163C>A                                            | Homozygous mutation           |
| CYP2B6  |        | 516G>T                                             | Heterozygous mutation         |
|         |        | 785A <g< td=""><td>Heterozygous mutation</td></g<> | Heterozygous mutation         |
| CYP2C9  | *2     | 430C>T                                             | Homozygous wildtype           |
|         | *3     | 1075A>C                                            | Heterozygous mutation         |
| CYP2C19 | *2     | 681G>A                                             | Homozygous wildtype           |
|         | *3     | 626G>A                                             | Homozygous wildtype           |
|         | *17    | -806C>T                                            | Heterozygous mutation         |
| CYP3A4  | *1B    | -392A>G                                            | Homozygous wildtype           |
|         | *22    | 15389C>T                                           | Heterozygous mutation         |
|         | *2     | 27289C>A                                           | Homozygous wildtype           |
| CYP3A5  | *3     | 6986A>G                                            | Homozygous mutation           |
| VKORC1  |        | -1639G>A                                           | Homozygous wildtype           |

## 12 Troubleshooting

| Problem                                                                                                    | Solution                                                                                                    |
|----------------------------------------------------------------------------------------------------|----------------------------------------------------------------------------------------------------|
| Running out of reagents.                                                                                                    | All reagents are provided in a larger volume than<br>needed to compensate for pipetting inaccuracies.<br>Please contact the customer service.                                                                                                    |
| Hybridisation Buffer is turbid / precipitates have formed.                                                                                                    | Incubate the Buffer at max. 60 °C for several minutes<br>until it is clear (e.g. in the preheating thermoshaker).<br>Homogenize the buffers by inverting the tube.                                                                                                    |
| The Washing Buffer 2 is turbid / precipitates have formed.                                                                                                    | Please contact the customer service.                                                                                                    |
| Deviations from the given protocol.                                                                                                    | Any deviations from the given processing protocol can result in a loss of validity of the test. In this case the assay has to be repeated.                                                                                                    |
| Poor picture quality: dust or<br>similar residues visible on the<br>array picture.                                                                                                    | If the residues appear blurred, the bottom of the Array Tube needs to be cleaned. Wipe off impurities with one-directional movements using a soft, lintless cloth moistened with alcohol or disinfectant. If the residues appear sharp, the impurities are on the upper side of the array. To remove these, carefully add 100 $\mu$ L of Washing Buffer 2 to the Array Tube and take it off immediately. Repeat this step if necessary. |
| Software Message: Warning!<br>The signals of the biotin<br>reference markers are too low.<br>This could be a sign of failed or<br>missed conjugation steps.<br>Alternatively the enzyme could<br>be degraded. The system will be<br>stopped. | Were all Buffers removed completely during the Array<br>processing?<br>Check the Conjugation Mix and the Substrate for<br>correct storage and shelf life. If this corresponds to<br>the requirements, repeat the Array protocol. If not,<br>please contact the customer service.                                                                                                    |
| Software Message: Mix _ :<br>Warning! The signals of the DNA<br>probes indicated a failed<br>amplification. The analysis<br>cannot be continued.                                                                                             | The signal of the internal amplification control is too<br>weak. This means, that either no amplification took<br>place (e.g. due to insufficient DNA concentration; low<br>polymerase activity as a result of damage during<br>heavy mixing; PCR reaction was not mixed properly<br>etc.) or the PCR mix was not added to the Array<br>Tube. Repeat the assay.                                                                         |
| Poor picture quality: dust or similar residues visible on the array picture.                                                                                                    | Carefully clean the camera with a tissue or a cotton swab.                                                                                                    |
| Software Message: No error<br>description Error Code – 3011.                                                                                                    | The reader is not connected correctly. Press "esc" for 3 seconds and subsequently connect the reader again.                                                                                                    |

| Problem                                                                                                    | Solution                                                                                                    |
|----------------------------------------------------------------------------------------------------|----------------------------------------------------------------------------------------------------|
| Software Message: Warning!<br>The signals of the DNA probes<br>indicated a failed amplification.                                                                                                    | Does the DNA concentration correspond to the requirements? If not, please repeat the extraction and prepare the PCR reaction again. Have you mixed the polymerase before use and the PCR reactions after setting them up? Repeat the PCR. |
| Software Message: Warning!<br>This sample could not be<br>analysed, please repeat the<br>experiment. If the problem<br>persists, please contact the<br>PharmGenomics customer<br>service.                                                                                                    | A possible reason could be an invalid result. Please contact the customer service.                                                                                                    |
| Software Message: Warning!<br>Image analysis could not be<br>started because too many<br>probes could not be detected<br>correctly. Maybe, there are some<br>dirt particles on the lower side of<br>the reaction tube, which interfere<br>with the analysis. Please start<br>the experiment again and take a<br>new clear picture of the chip<br>surface. | See poor picture quality. If the error continues to occur, contact the customer service.                                                                                                    |

## 13 Test Limitations

The accuracy of genetic testing is never 100%. However, an accuracy of more than 98% was determined based on the validation data. The attending physician is free to use the test results as a guidance in the decision making process in terms of diagnosis and therapy. However, these recommendations are based on genetic test outcomes and need to be interpreted in the context of medical history and known familiar risks of each individual patient. The attending physician is fully responsible for the final diagnosis and treatment.

The test only analyzes a selection of markers. For the detection of alleles the examined polymorphisms are indicated. Other rare alleles might be present, which are not covered by this method. Thus a negative test result does not exclude a risk for the patient in any form.